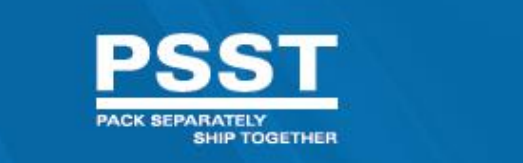

## **Instructions for placing an order to ship to a PSST Contract Decorator**

## Including how to choose the Ship Via: "PSST Program"

Enter your Username and Password to log into SanMar.com. Check the "Keep Me Logged In*"* box to stay logged in until you click "Logout.". Click "Login." If you are not already a registered user, Click "New Web User."

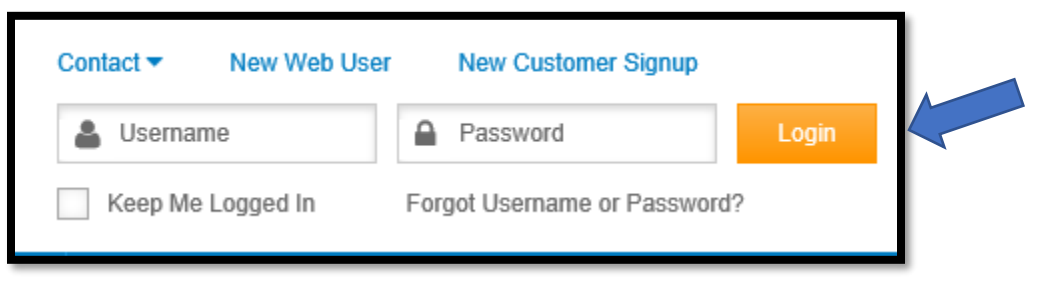

Search and shop on sanmar.com by entering the style number or product name/type in the search bar. You can also browse by brand or product via the Products Menu on the left side of the page.

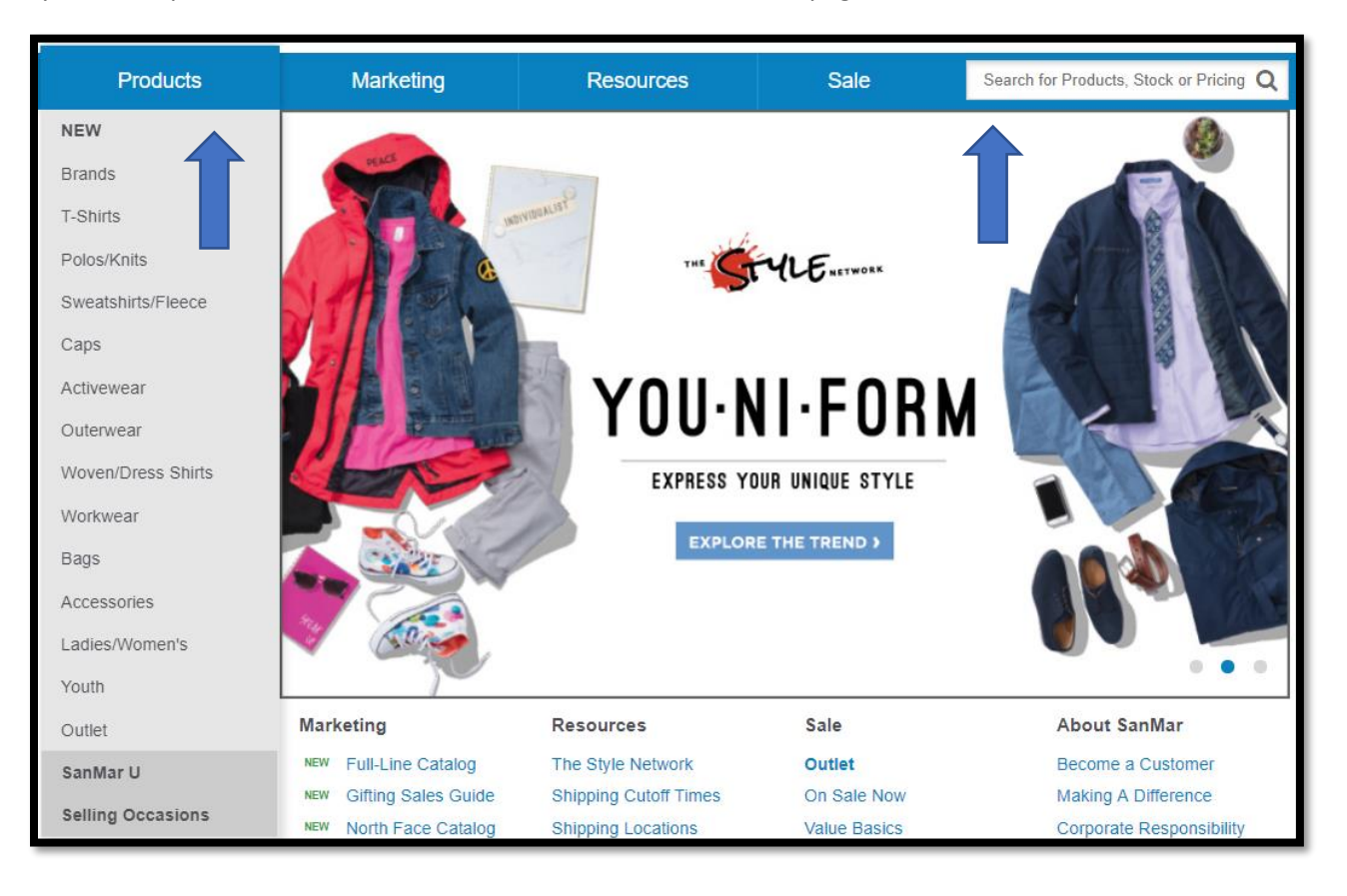

From the specific style page, select the **color** first, then input the **quantity** by size. **Make sure you're inputting the quantities in the line for the Warehouse closest to your preferred decorator**. Once finished, click "Proceed to Checkout."

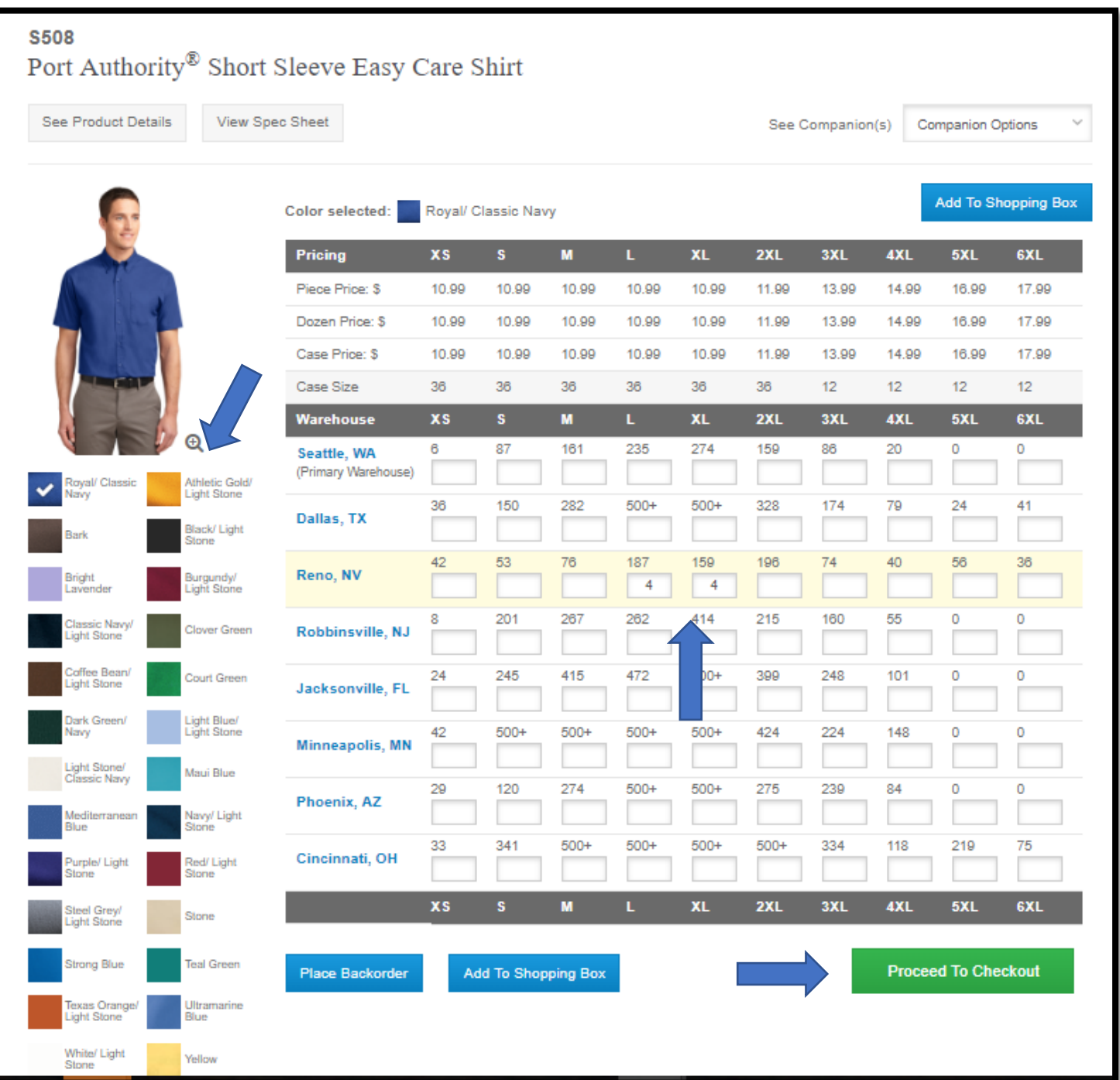

A summary of your Shopping Box will be provided. Verify that your order is correct and click "Continue Checkout."

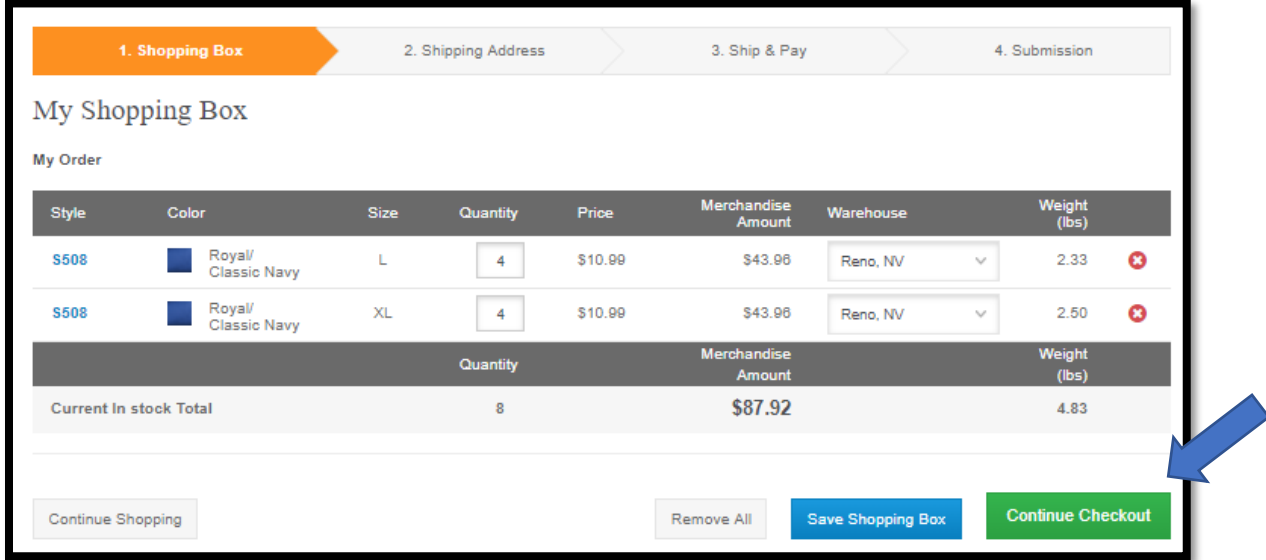

From the Ship & Pay screen, click on "Change Shipping Address" and select the PSST Contract Decorator you want the order shipped to from your saved Shipping Addresses.

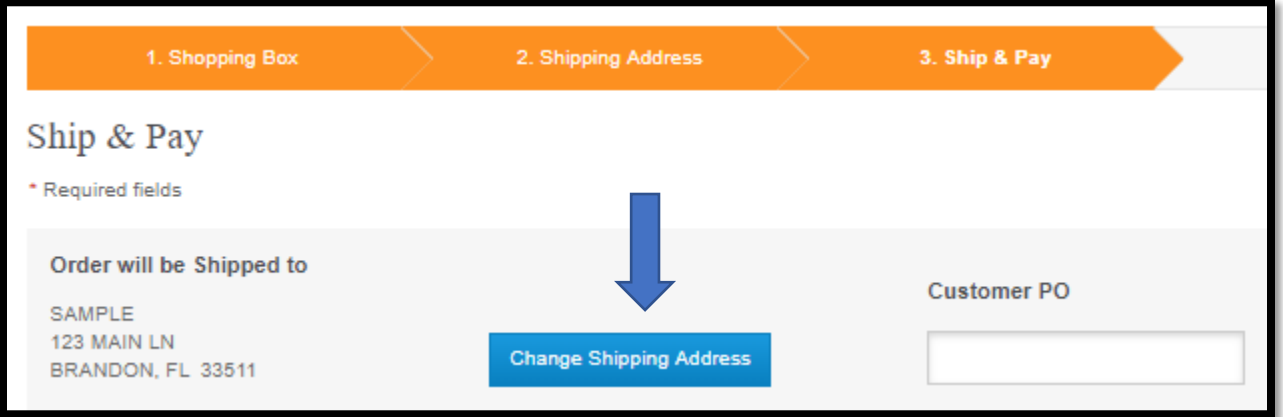

To add a new address, fill in the Add New Address section.

When finished, click "Proceed To Payment."

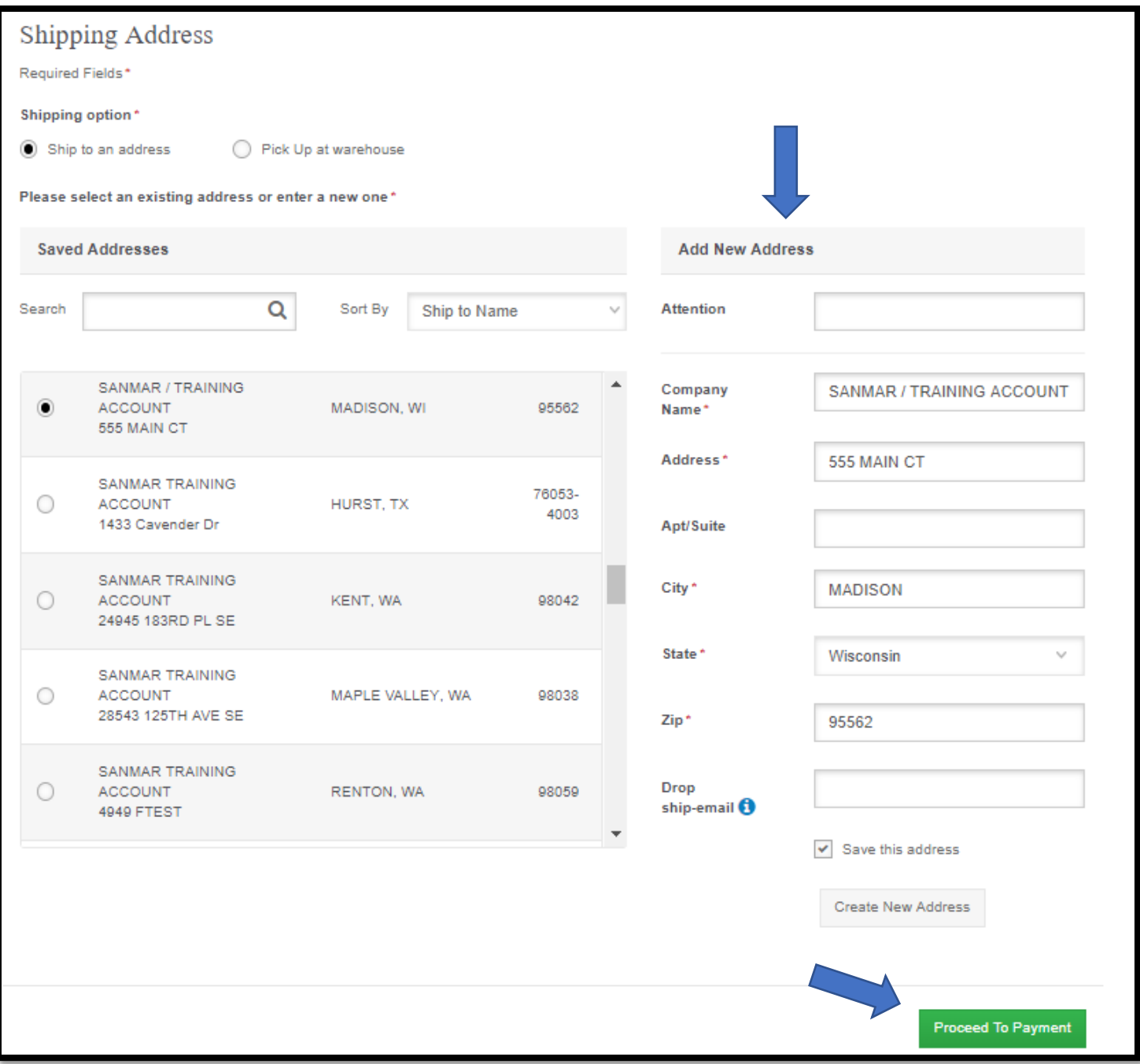

## Choose the Shipping Method by selecting "PSST Program" from the drop down when shipping to a PSST Contract Decorator.

Complete the fields for "Customer PO" and select "Payment Method."

Review Order and then Submit Order.

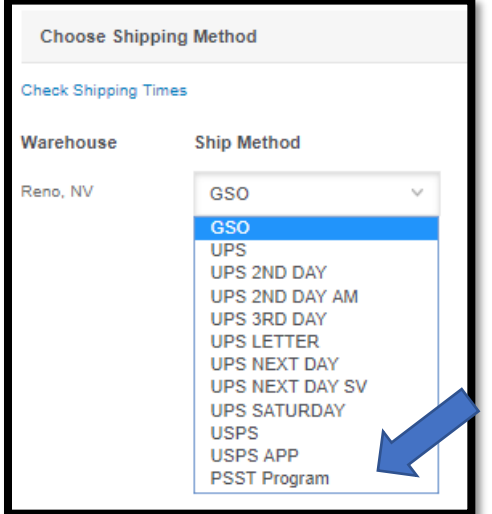

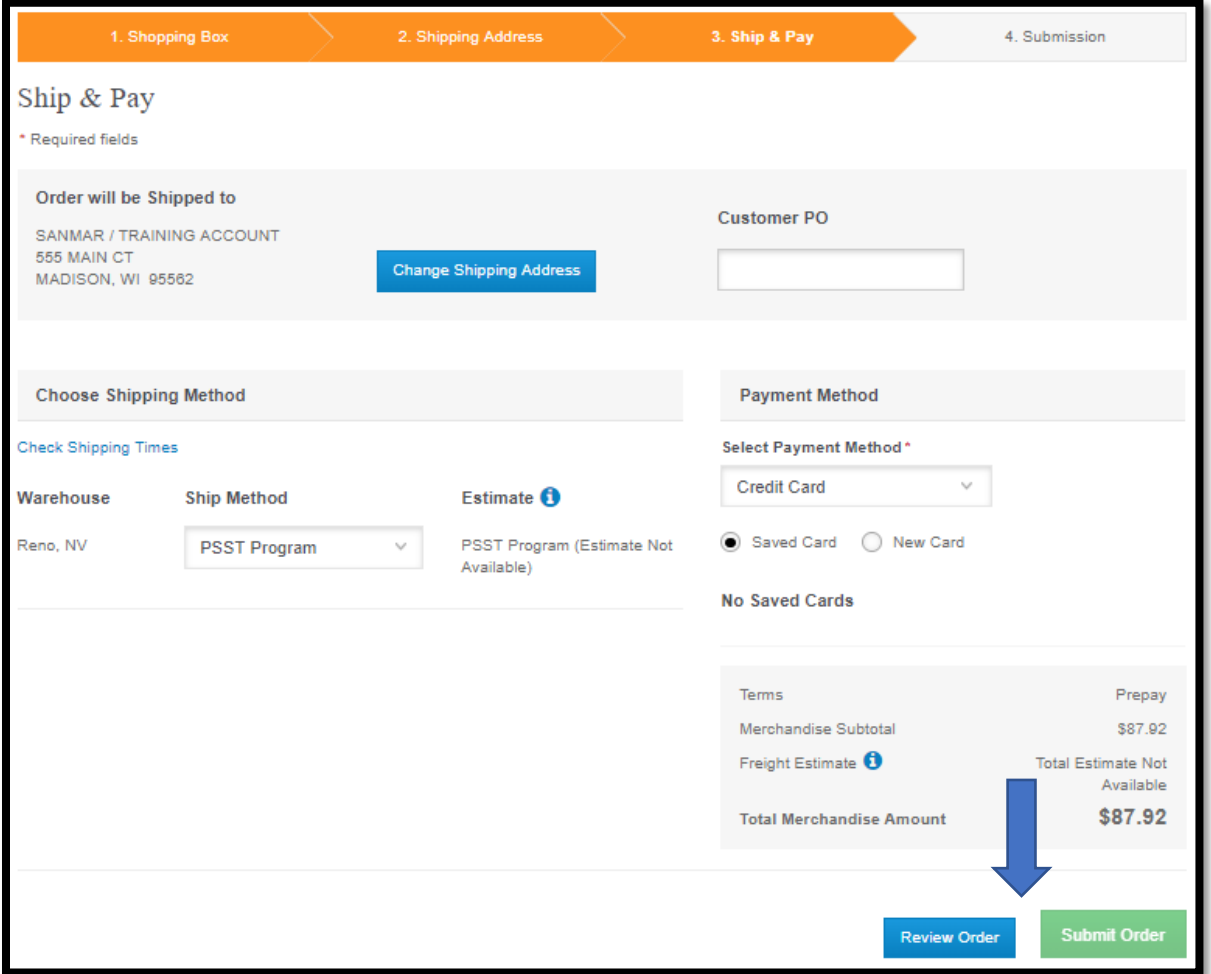